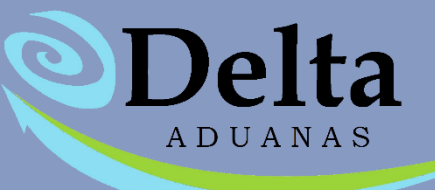

## **MÓDULO ANEXO 30**

## MÓDULO ANEXO 30

El módulo se ubica en la sección de Comercio Exterior

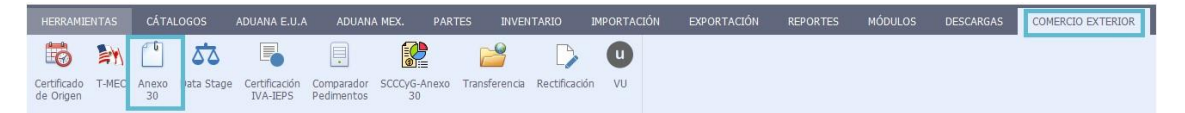

Al ingresar a la opción Anexo 30 se desplegará el módulo el cual cuenta con las siguientes pestañas:

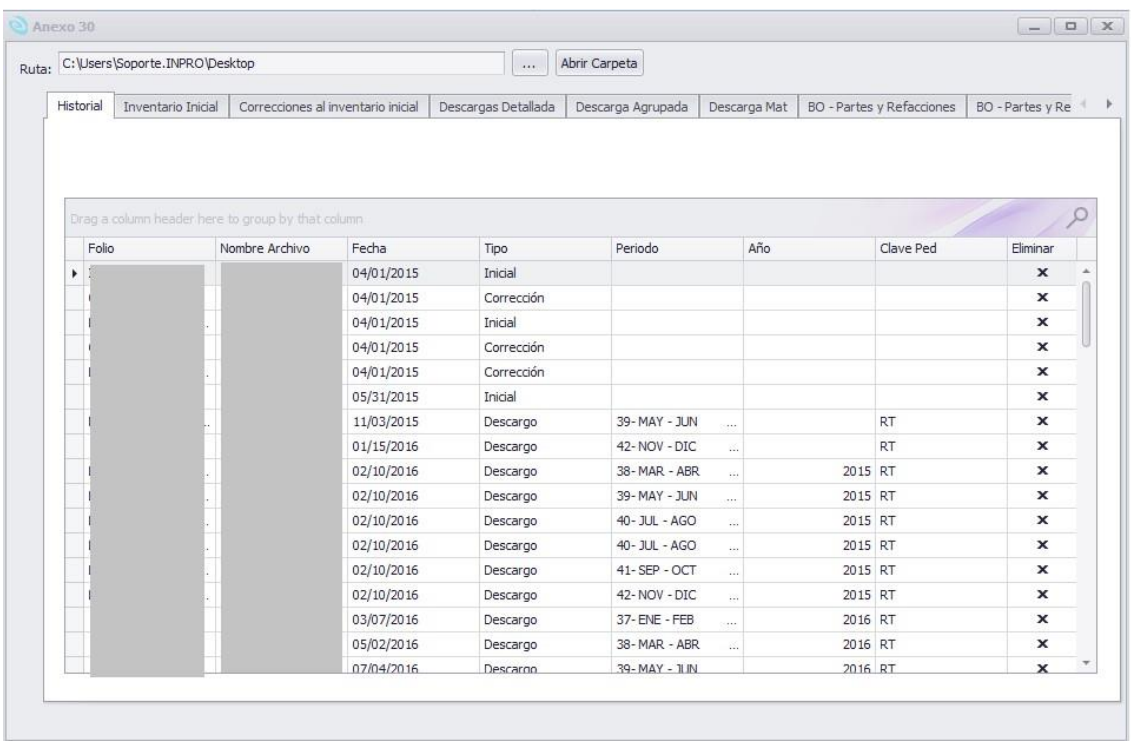

1. Historial: En esta sección se desplegarán todos los registros de los archivos generados, si desea borrar algún registro solo deberá dar clic en el botón de eliminar " X " sobre cada registro.

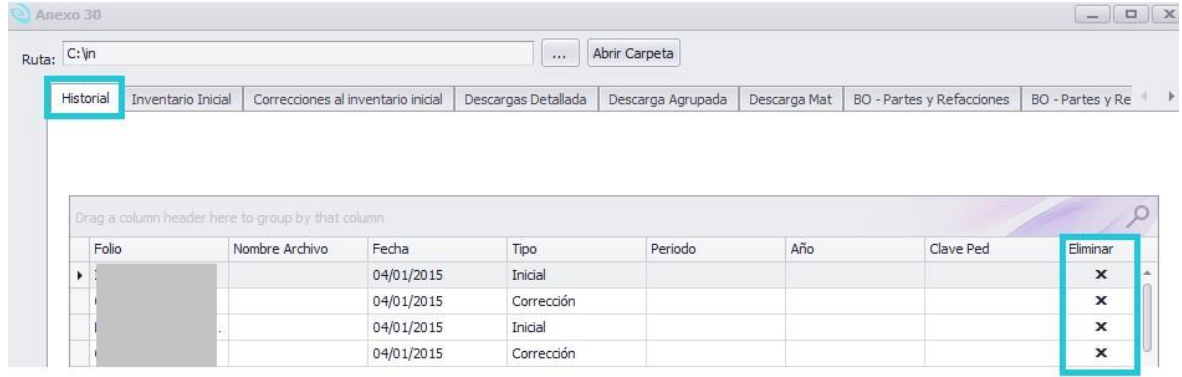

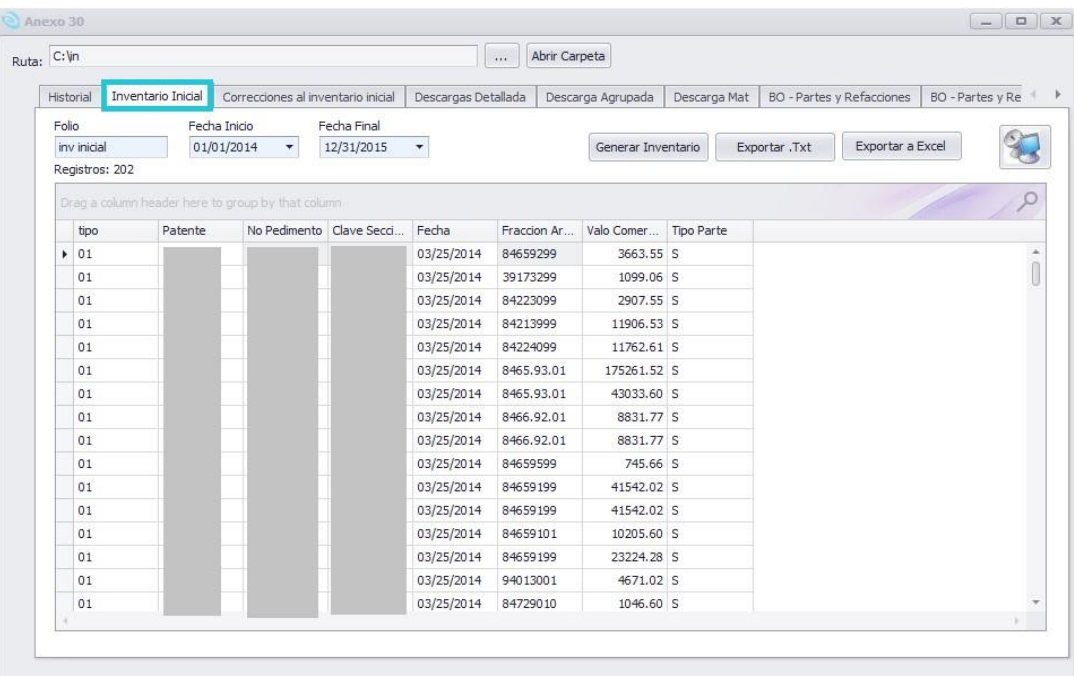

2. Inventario Inicial: Podrá generar el listado del inventario inicial.

• Folio: Capturar el número de folio del inventario si no se cuenta con el dato, solo escriba un folio temporal el cual después lo podrá reemplazar por el que le asigne el sistema del SAT.

Fecha Inicio y Fecha Final: Indicar el periodo del inventario inicial que se desea generar.

Generar Inventario: Después de indicar el folio y los períodos, al presionar este botón se generará un listado con la información y se desplegará en la parte inferior.

Exportar .txt: Por medio de este botón se genera el archivo en formato txt de su inventario inicial.

Exportar a Excel: Es posible exportar la información generada a un archivo Excel.

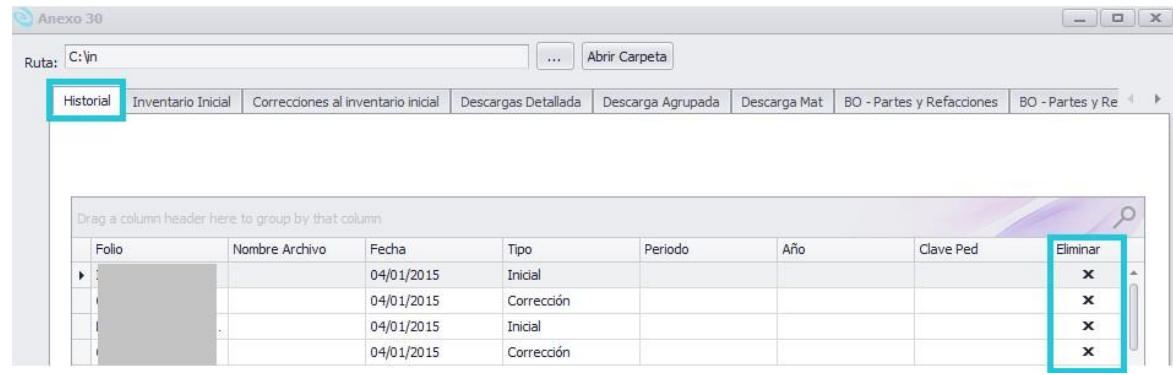

3. Correcciones al Inventario Inicial: En esta opción podrá generar el archivo TXT para la

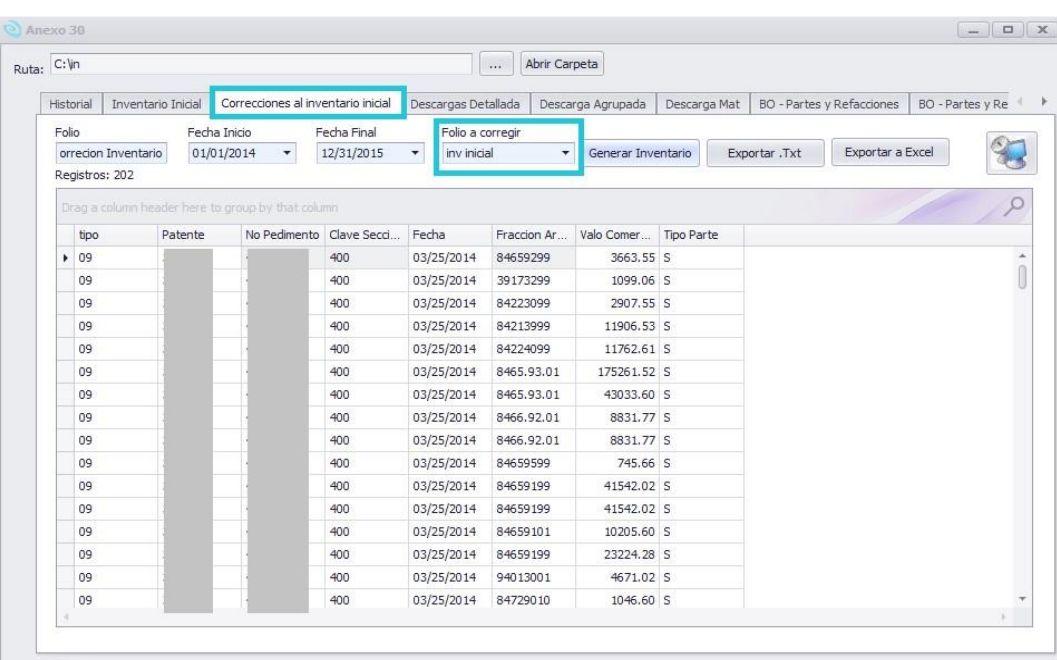

corrección del inventario inicial.

- Folio: Capture el nuevo folio (en caso de no tenerlo podrá capturar uno temporal).
- Fecha Inicio y Fecha Final: Indicar el período a corregir.
- Folio a Corregir: Indique el folio a corregir de la lista desplegable.
- Generar Inventario: Después de indicar el folio y los períodos, al presionar este botón se desplegará la información en la parte inferior.
- Exportar .txt: Por medio de este botón se genera el archivo txt de su inventario inicial.
- Exportar a Excel: Es posible exportar la información generada a un archivo Excel.
- 4. Descargas Detallada: Dentro de esta sección podrá generar los archivos conforme a como se generaron sus descargas.

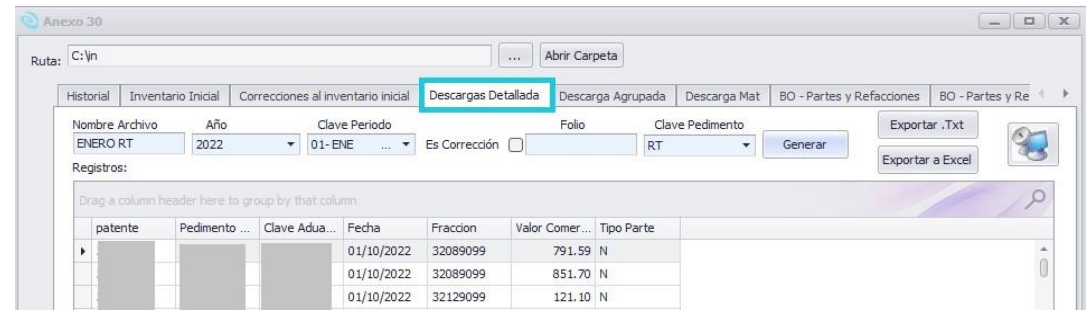

- Nombre Archivo: Capture el nombre del archivo TXT que desea asignarle a listado de las descargas.
- Año: Indique el año del cual va a generar el descargo.
- Clave Periodo: Del listado indique el periodo del cual va a generar los descargos.
- Folio: En caso de corrección capture el folio asignado por el SAT.
- Clave Pedimento: Indicar la clave de pedimento de las descargas que va a generar.
- 5. Descarga Agrupada: Dentro de esta sección podrá generar los archivos de las descargas agrupada por fracción y pedimento.

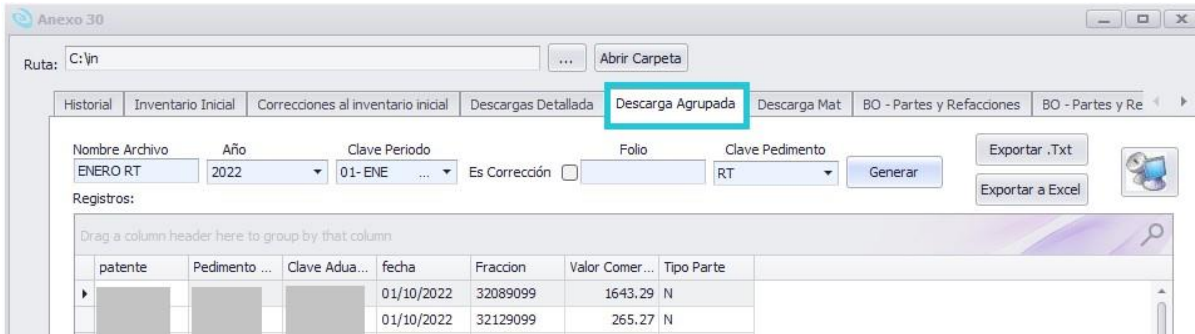

- Nombre Archivo: Capture el nombre del archivo TXT que desea asignarle a listado de las descargas.
- Año: Indique el año del cual va a generar el descargo.
- Clave Periodo: Del listado indique el periodo del cual va a generar los descargos.
- Folio: En caso de corrección capture el folio asignado por el SAT.
- Clave Pedimento: Indicar la clave de pedimento de las descargas que va a generar.

En caso de no contar con un folio, el módulo en automático lo generara conforme a las especificaciones que solicita el SAT, pero este dato es editable en caso de requerir reemplazarlo.

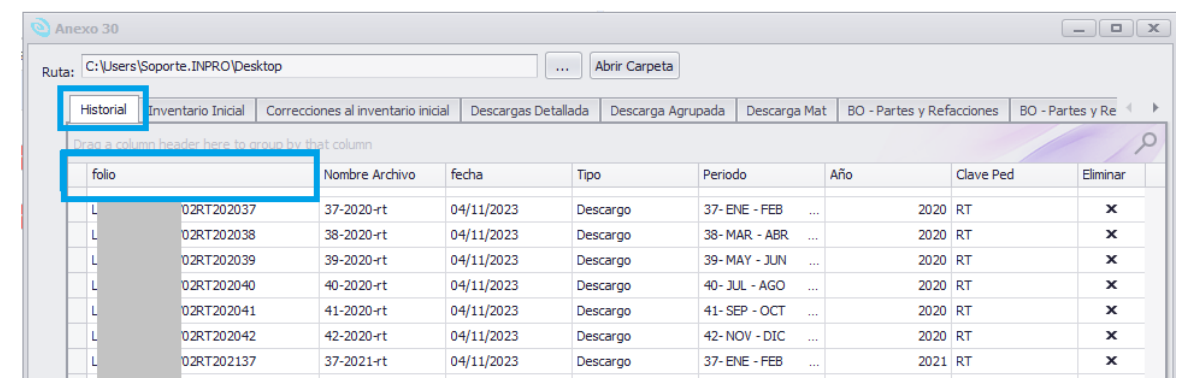

## GENERAR NUEVAMENTE ARCHIVO DE DESCARGOS

Si se desea generar nuevamente un archivo con los mismos datos (siendo el caso en que este ya haya sido creado anteriormente por medio del módulo) aparecerá el siguiente mensaje:

*"El archivo con el año, periodo y clave de pedimento seleccionado ya fue generado anteriormente"* 

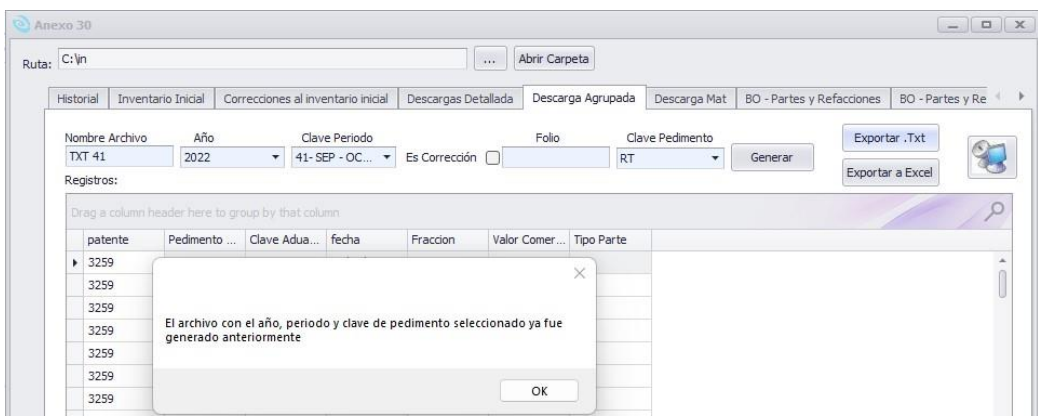

Por lo que primero deberá eliminarse dicho registro de la pestaña HISTORIAL por medio del icono "Eliminar", una vez confirmado el historial de información que se envía al módulo de Control de Cuentas y Garantías se eliminará y podrá generar nuevamente su archivo txt.

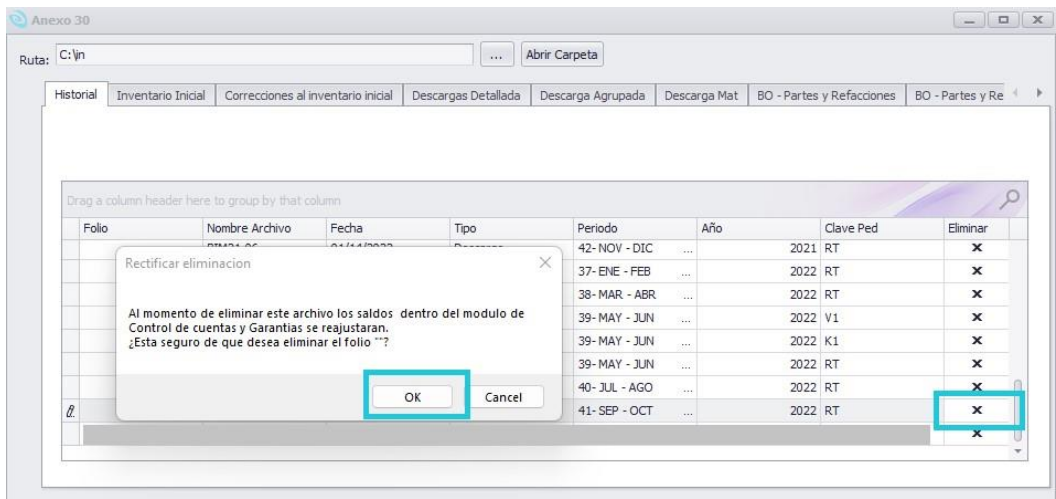

*\*\*El eliminar el registro de la sección de Anexo 30 genera cambios en la información del módulo Control de Cuentas y Garantías (módulo incluido en póliza Premium) ya que toda la información de descargos se envía directamente a este módulo para evitar la carga manual de archivos\*\** 

## CORRECCION DE ARCHIVO DE DESCARGAS

En caso de requerir una corrección de un archivo ya presentado en el portal del SAT, se deberá capturar el FOLIO proporcionado dentro del módulo de ANEXO 30 > HISTORIAL > FOLIO, en automático el modulo genera un folio con la estructura solicitada por el SAT pero dicho dato es editable en caso de que se requiera reemplazar.

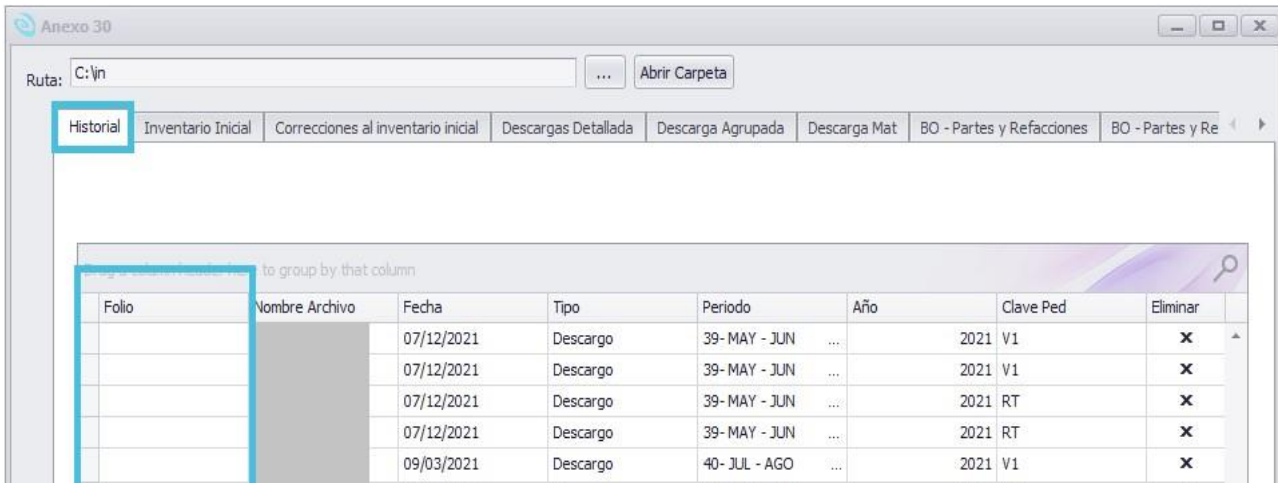

Posteriormente ya sea en Descarga Detallada o Descarga Agrupada deberá activarse la casilla "Es corrección" y asignar y/o seleccionar FOLIO del listado desplegable – Es *necesario realizar lo anterior mencionado para las correcciones ya que la estructura del archivo txt de corrección es distinta* –.

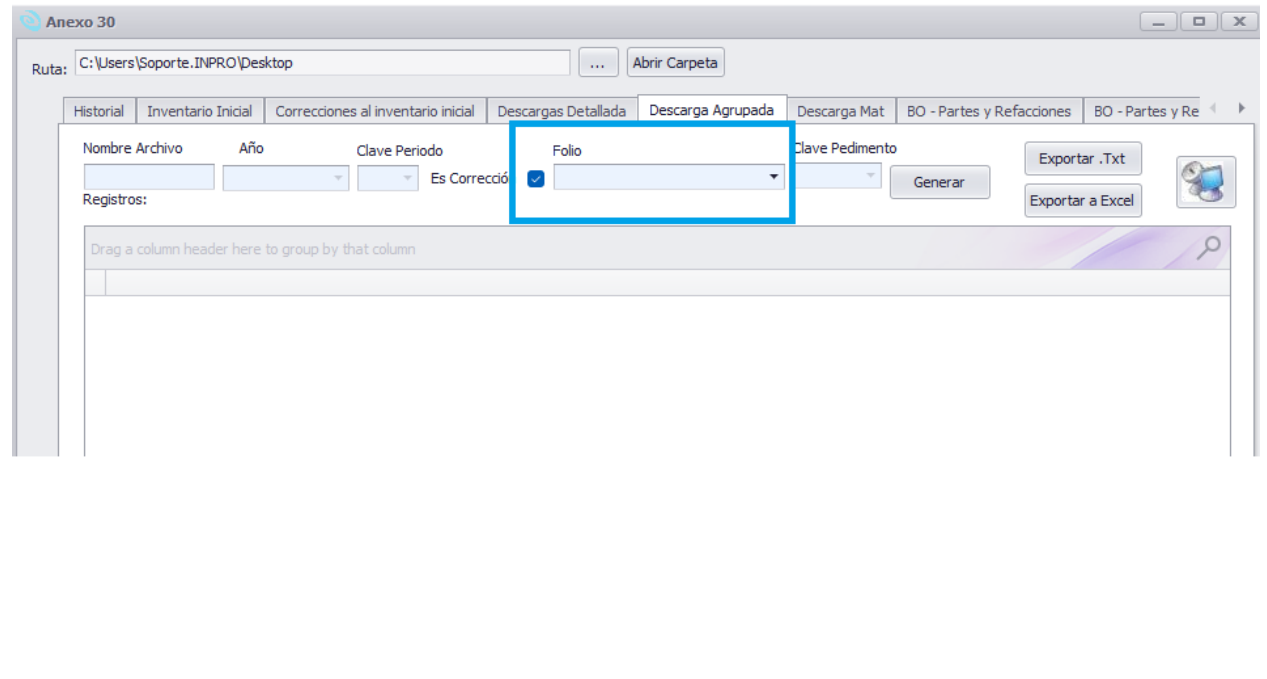

6. Descarga Mat: Reporte de descarga de materiales a nivel detalle generado en base a los datos capturados, en este aparecerán datos como pedimento de exportación, clave de pedimento, numero de parte descargado y cantidad descargada, fracción arancelaria y pedimento de importación. Este reporte es el recomendado para realizar el comparativo de información con los archivos txt ya que cuenta con el mismo filtrado de pedimentos de importación con contribución IVA y formas de pago 21 o 22.

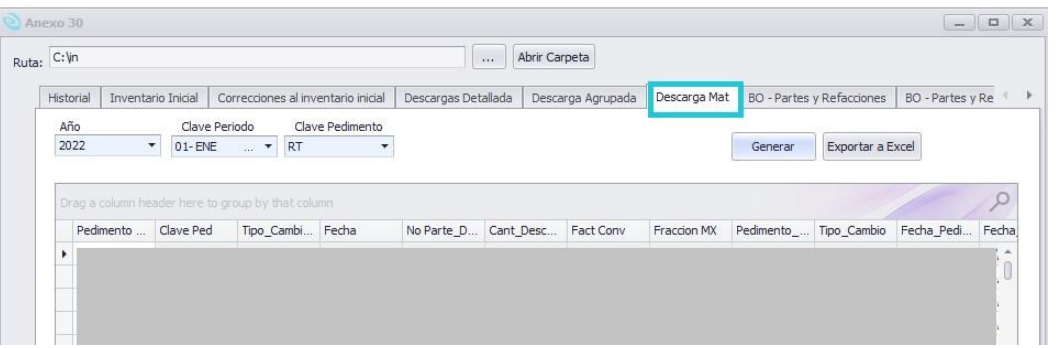

7. BO-Partes y Refacciones: Reporte BO generado por clave periodo (mensual, quincenal, bimestral) dependiendo el tipo de certificación de su empresa.

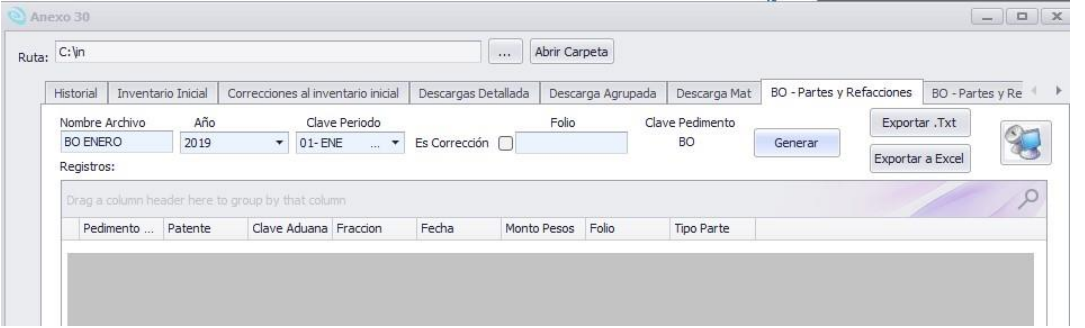

8. BO-Partes y Refacciones Detalles: Reporte BO Detallado generado por clave periodo (mensual, quincenal, bimestral) dependiendo el tipo de certificación de su empresa.

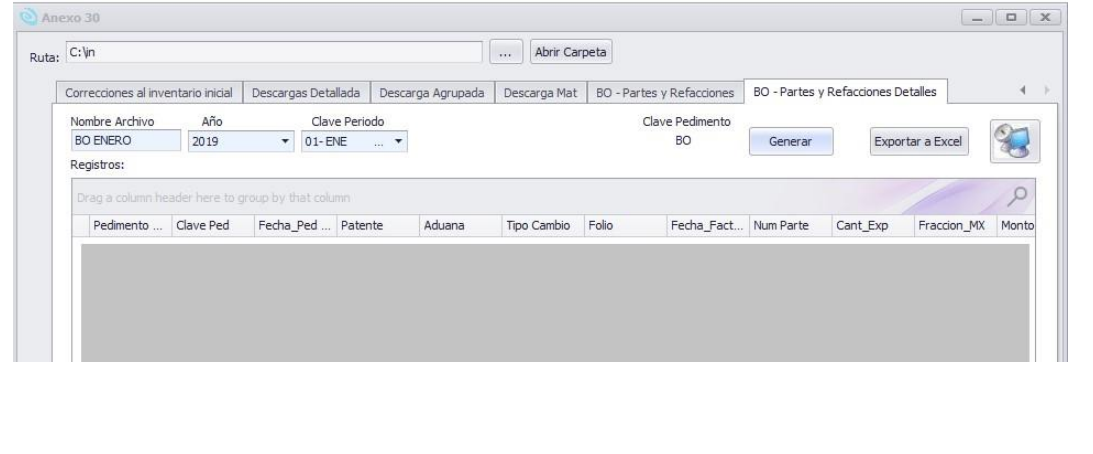